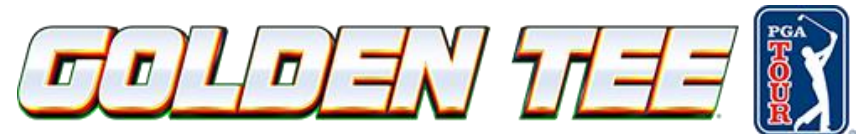

# **GT PGA TOUR Locked Conditions Codes**

Locked Condition codes are encoded with a start date and expiration date. The codes will only work within these dates.

## **To use the Locked Conditions codes, follow this procedure:**

- 1. Press the Start button to begin a game, just like normal.
- 2. Carefully click through any ad screens until you reach the How Many Golfers screen. Do NOT press Start on this screen.
- 3. On the How Many Golfers screen, tap the touchscreen on the control panel.
- 4. The keypad should light up so that you may enter in the locked conditions code/ID.
	- a. This five-digit code will either be printed on a locked condition card or emailed directly to you.
	- b. Be sure to tap "done" on the keypad after entering in the code.
- 5. The game will connect to ITNET to retrieve the Locked Conditions data. A Locked Conditions screen with course listings and expirations will appear once this process is complete.
- 6. Press Start to go back to the How Many Golfers screen. Look for the Locked Conditions icon on the left and right sides of the screen to verify that the game is in the correct mode.
- 7. If you do NOT see the icon, tap the touchscreen, and follow step 4 again.
- 8. From the How Many Golfers screen with the Locked Conditions icon showing, select the correct number of players on that machine and press Start.
- 9. Next select the course you wish to play.
- 10. Players should log in with their player account and pay for games as usual. Once all players are logged in, the game will start.

### **Notes:**

The game will end normally, and there is no extra delay or pause at the end of the match. If you are recording scores manually you will need to get to the machines quickly to write down the scores and tiebreakers. You should warn players NOT to press the buttons after the match, and to call a tournament official over quickly to record the information. You may also see the results of the locked contest by logging in to LIVEWIRE or the GT PGA TOUR Caddy as a player who has played in the locked contest.

The Locked Conditions codes for GT PGA TOUR are basically creating a special contest that is expecting many players. This contest stays open until the leaderboard fills, or 7 days of inactivity occurs (unless requested otherwise). It is best if you only use the Locked Conditions format for your qualifying rounds, and switch to prize or glory play for head-to-head matches. If you try to use locked conditions on a previously used course for later rounds, the conditions will be the same.

A Locked Conditions contest allows for a player to enter the same contest more than once in case you ever need to restart a match.

Although the Locked Conditions contests are programmed with a start and end date, it is always best to keep these codes under careful supervision and not let them out of your control.

*Conditions will be the same whether using a GT PGA TOUR cabinet to enter in a Locked Conditions code or a GT LIVE cabinet to swipe a locked conditions card.*

© Incredible Technologies Inc. 200 Corporate Woods Parkway Vernon Hills, IL 60061 Ver. 08/22

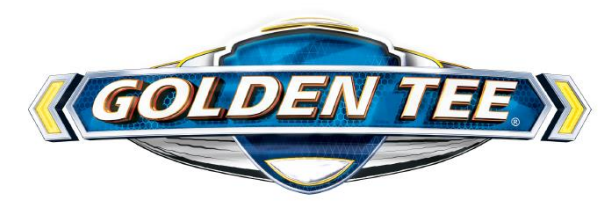

# **GT LIVE Locked Conditions Cards**

Locked Conditions cards are encoded with a start date and expiration date. The cards will only work within these dates.

## **To use the Locked Conditions cards, follow this procedure:**

- 1. Press the Start button to begin a game, just like normal.
- 2. Carefully click through any ad screens until you reach the How Many Golfers screen. Do NOT press Start on this screen.
- 3. On the How Many Golfers screen, swipe the Locked Conditions card.
- 4. The game will connect to ITNET to retrieve the Locked Conditions data. A Locked Conditions screen with course listings and expirations will appear once this process is complete.
- 5. Press Start to go back to the How Many Golfers screen. Look for the Locked Conditions icon on the left and right sides of the screen to verify that the game is in the correct mode. If you do NOT see the icon, swipe the card again.
- 6. From the How Many Golfers screen with the Locked Conditions icon showing, select the correct number of players on that machine and press Start.
- 7. Next select the course you wish to play.
- 8. Players should log in with their player account and pay for games as usual. Once all players are logged in, the game will start.

### **Notes:**

The game will end normally, and there is no extra delay or pause at the end of the match. If you are recording scores manually you will need to get to the machines quickly to write down the scores and tiebreakers. You should warn players NOT to press the buttons after the match, and to call a tournament official over quickly to record the information. You may also see the results of the locked contest by logging in to LIVEWIRE or the GT LIVE Caddy as a player who has played in the locked contest.

The Locked Conditions cards for GT LIVE are basically creating a special contest that is expecting many players. This contest stays open until the leaderboard fills, or 7 days of inactivity occurs (unless requested otherwise). It is best if you only use the Locked Conditions format for your qualifying rounds, and switch to prize or glory play for head-to-head matches. If you try to use locked conditions on a previously used course for later rounds, the conditions will be the same.

A Locked Conditions contest allows for a player to enter the same contest more than once in case you ever need to restart a match.

Although the Locked Conditions contests are programmed with a start and end date, it is always best to keep these cards under careful supervision and not let them out of your control.

*Conditions will be the same whether using a GT LIVE cabinet to swipe a locked conditions card or entering in a Locked Conditions code on a GT PGA TOUR cabinet.*